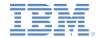

# IBM Worklight Foundation V6.2.0 Getting Started

## **Creating an application with IBM Worklight Application Framework**

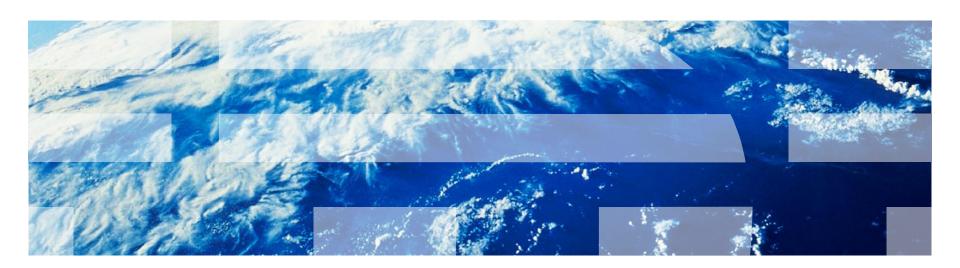

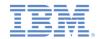

#### **Trademarks**

- IBM, the IBM logo, ibm.com, and Worklight are trademarks or registered trademarks of International Business Machines Corporation, registered in many jurisdictions worldwide. A current list of IBM trademarks is available on the Web at "Copyright and trademark information" at <a href="https://www.ibm.com/legal/copytrade.shtml">www.ibm.com/legal/copytrade.shtml</a>.
- Other company products or service names may be trademarks or service marks of others.
- This document may not be reproduced in whole or in part without the prior written permission of IBM.

#### **About IBM®**

See <a href="http://www.ibm.com/ibm/us/en/">http://www.ibm.com/ibm/us/en/</a>

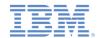

## Agenda

- Creating a project with a hybrid application
- Weather application overview
- Building the Home view
- Building the Weather view
- Building the Forecast view
- Deploying and previewing

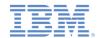

## New Worklight Project

- Create an IBM Worklight® project: in the toolbar, click
   Create a Worklight Artifact > Worklight Project
- Other ways to create an IBM Worklight project:
  - Click File > New > Project > Worklight Project > Next.
  - Right-click an empty space in the Project Explorer, and click New > Worklight Project.

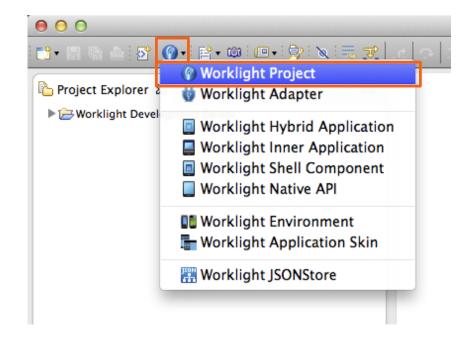

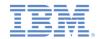

## New Worklight Project

- In Name, type WeatherProject.
- In Project Templates, select Hybrid Application.
- Click Next.

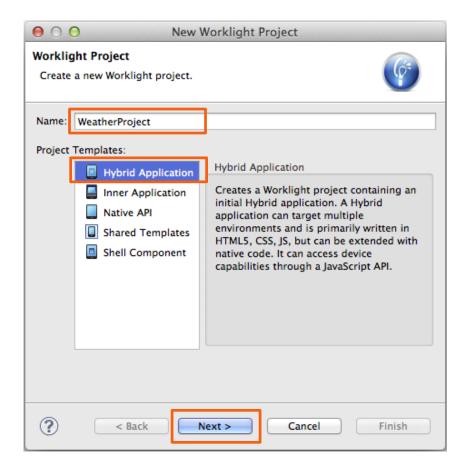

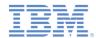

## New Hybrid Application

- In Application name, type Weather.
- Select Use Worklight Application Framework (beta).
  - Dojo Toolkit is selected automatically because IBM Worklight Application Framework is based on Dojo.
- Click Finish.
- If the Open Associated Perspective dialog box opens, click No.

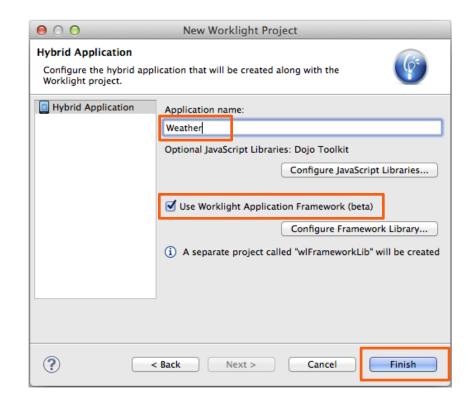

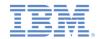

## What Was Created in the Workspace?

- Worklight projectWeatherProject (1).
  - Hybrid application Weather(2).
    - application.json file: the application model (3).
    - view.html file: the application UI (4).
    - messages.js file: the application UI labels (5).
- dojoLib project: Dojo Toolkit library (6).
- wlFrameworkLib project: IBM Worklight Application Framework library (7).

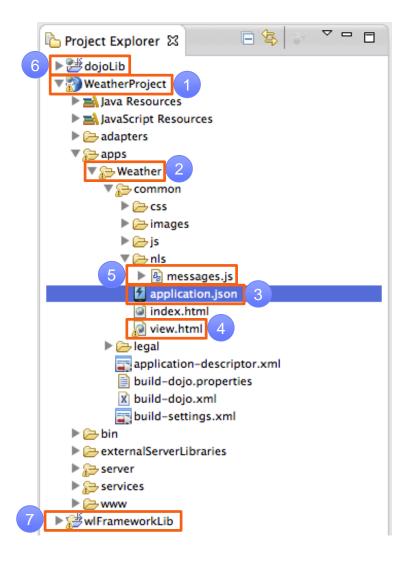

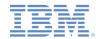

## The IBM Worklight Application Framework Editor

- When you create a new hybrid application that uses IBM Worklight Application Framework, the editor of IBM Worklight Application Framework opens.
- Use this editor to edit the application.json and the view.html files of your app.
- If you close the editor, double-click the application.json file to open it again.
- The editor has three tabs (see the next slide):
  - Application is used to specify the general configurations of your app.
  - Data Objects is used to define the data objects of your app, and how the data maps to the back-end services.
  - Views is used to define your app views (screens) and the transitions between them.

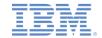

## The IBM Worklight Application Framework Editor

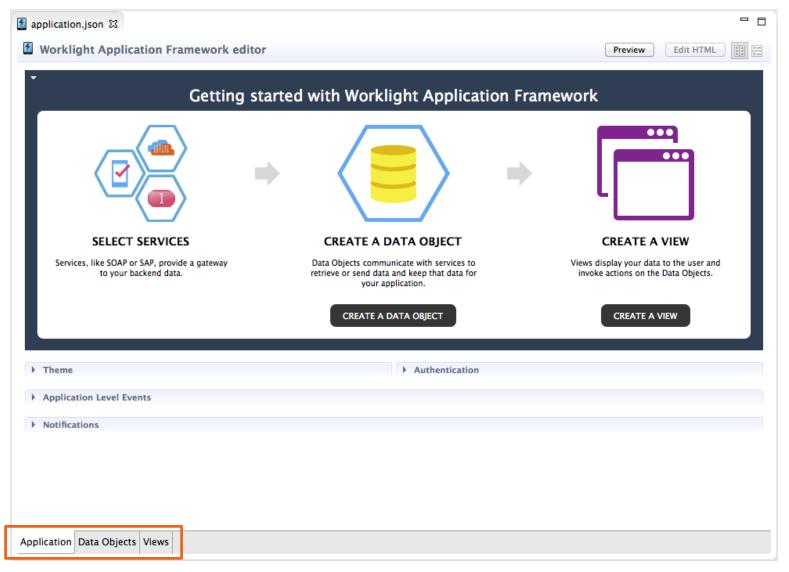

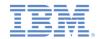

## Agenda

- Creating a project with a hybrid application
- Weather application overview
- Building the Home view
- Building the Weather view
- Building the Forecast view
- Deploying and previewing

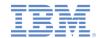

## Weather Application Overview

- You build a Weather app.
- The app has three views (screens), as shown on the right.
- The **Home** view does not access any back-end service. This view is used to enter the ZIP code of a city.
- The Weather and Forecast views pull the data for the requested ZIP code from backend services.
- The app uses a public weather Web Service: http://wiki.cdyne.com/index.php/C DYNE\_Weather

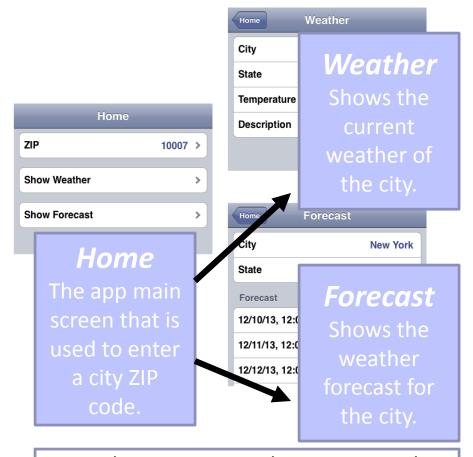

From the **Home** view, the user can either go to the **Weather** view or to the **Forecast** view.

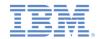

## Agenda

- Creating a project with a hybrid application
- Weather application overview
- Building the Home view
- Building the Weather view
- Building the Forecast view
- Deploying and previewing

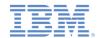

## Data Object of the Home View

- Create a data model and a view.
  - You can create the view first, or you can create the data model first. In this tutorial, you create the data model first.
- In the section Getting started with Worklight Application
   Framework of the Application tab, click CREATE A DATA OBJECT.
- In Data object name, type Home.
- Select Do not import attributes and click Finish.

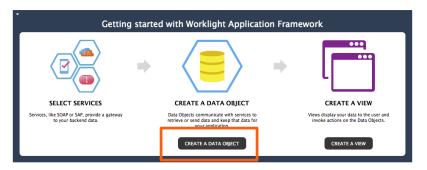

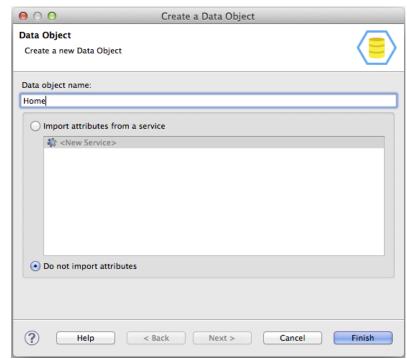

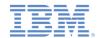

## Adding a Data Attribute

- Create a data attribute to store the ZIP code that the user of the app will enter.
- Right-click the **Home** data object, and select **New**. The "Add New field" window opens.
- In Name, type: zip
- In Data type, select String, and click Finish.

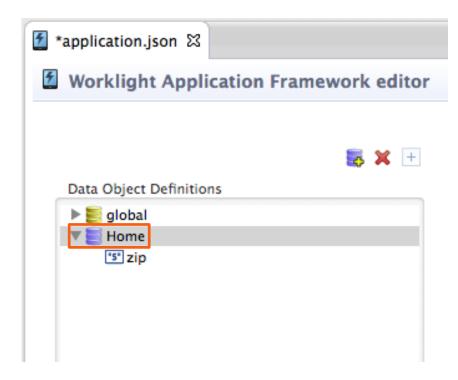

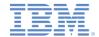

## Creating the Home View

- In the section Getting started with Worklight Application Framework of the Application tab, click CREATE A VIEW.
- In Name and Heading, type Home.
  - Note: Name is used to identify the view in the editor, Heading is displayed in the application UI.
- In The view deals with the following data object select Home, and click Next.
- In the column Editable of the table, select the check box to make the zip view element editable and click Finish.
- The Views tab opens and displays the created Home view.

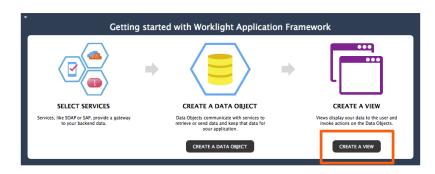

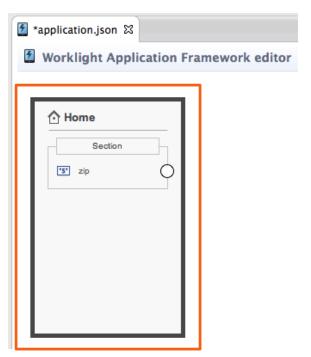

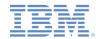

## Agenda

- Creating a project with a hybrid application
- Weather application overview
- Building the Home view
- Building the Weather view
- Building the Forecast view
- Deploying and previewing

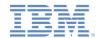

## Creating the Weather Data Object

- Create the Weather data object based on an existing web service.
- Switch back to the Application tab.
- In the section Getting started with Worklight Application Framework, click CREATE A DATA OBJECT.
- In Data object name, type Weather.
- Select Import attributes from service, <New Service>, and click Next.

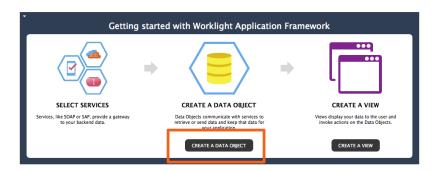

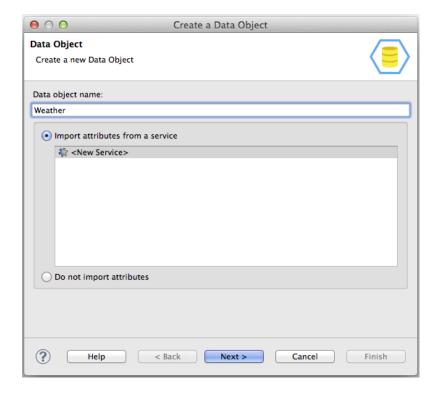

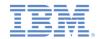

## Service Discovery

- In the Service type list, select Web Service Definition Language (WSDL).
- Copy the following URL, and paste it into the URL field: http://wsf.cdyne.com/Weat herWS/Weather.asmx?wsdl. Click Go.
- In Select Service (lower left), expand WeatherSoap12, and select GetCityWeatherByZIP.
- Browse the **Details** section (lower right) to find out more about the service.
- Click Next.

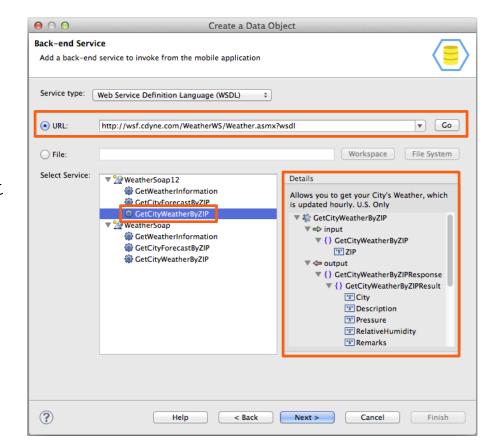

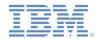

#### Data Attributes

- Define the data attributes to create, based on the service inputs and outputs.
- Select City, Description,
   State, and Temperature under output (as shown on the right).
- Click Next.

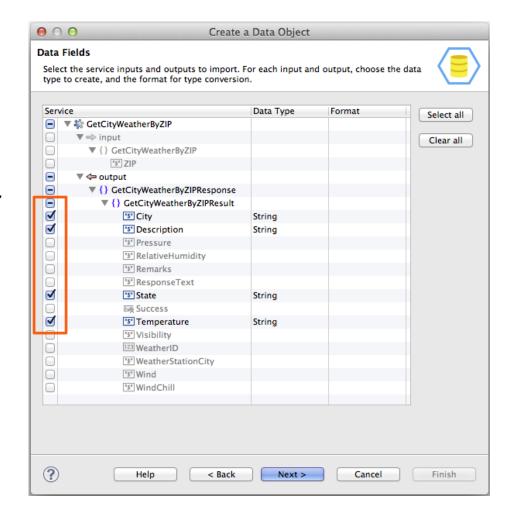

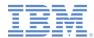

## **Data Operation**

- In addition to attributes, data objects have operations. The application uses operations to interact with back-end services via adapters. Operations define the mappings between the data attributes and the service inputs and outputs.
- Select retrieve (retrieve a single data record from the back-end).
- Click Finish.

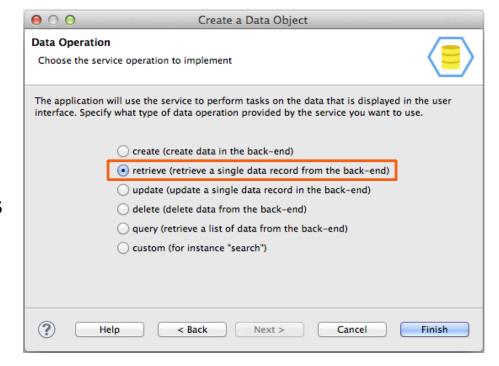

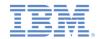

## Created Data Object

- The editor switches to the **Data Objects** tab.
- Based on your selections, the Weather data object was created.
- It replicates the structure of the GetCityWeatherByZIP service.

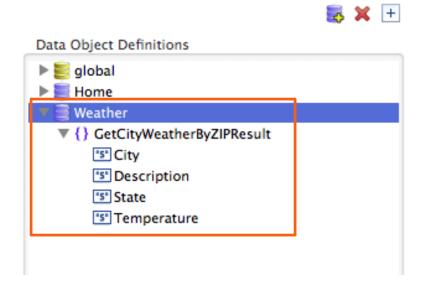

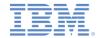

## **Created Operation**

- According to your selection, a retrieve operation is associated with the Weather data object.
- The service outputs that you selected previously are mapped to the data attributes.
- The service requires ZIP as input. Create a global variable and map it to the service input: drag ZIP from the Service (right) side to global on the Data (left) side.
- You will later assign the ZIP code entered by the user to this global variable.

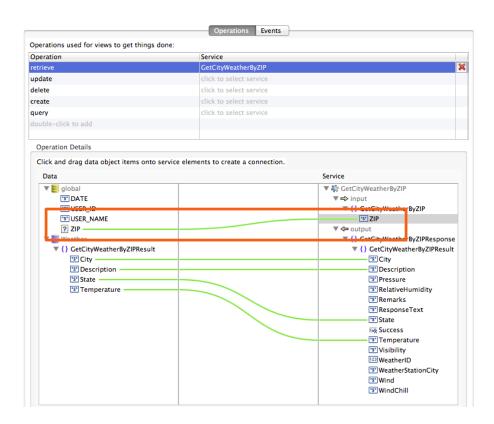

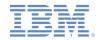

#### **Discovered Service**

- The discovered services are in the services folder of the Worklight project.
- Expand the services folder to see the GetCityWeatherByZIP service.

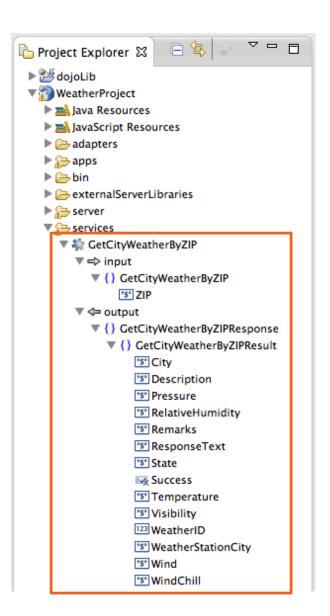

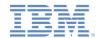

## Generated Adapter

- To invoke the back-end service, an adapter was automatically generated for your application.
- The new adapter is in the adapters folder. The name of the adapter is SoapAdapter1.
- This adapter is used whenever the application needs to access back-end services.
- In this particular case, you set up the Weather view to call the data object retrieve operation when the view opens. The operation invokes the Weather\_GetCityWeatherByZIP procedure of this adapter.

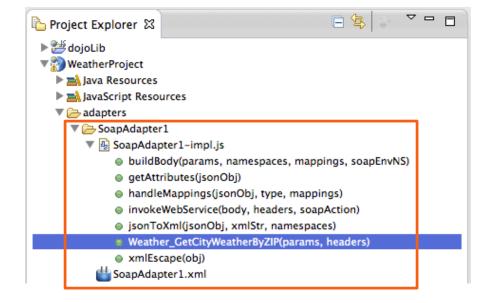

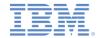

## Creating the Weather View

- You discovered a service and created a data object based on its outputs.
- Now, create a view by using this data object as a template.
- Go back to the Application tab and click CREATE A VIEW.

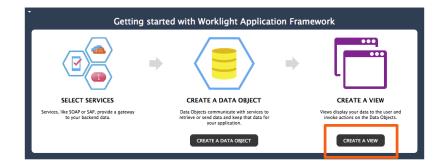

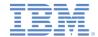

## Creating the Weather View

- In Name and Heading, type: Weather.
- In The view deals with the following data object, select Weather.
- The view will represent this data object. The view elements will be created based on the attributes of this data object.
- Select retrieve from the Operation list, and click Next.
   This operation will be called when the view opens.

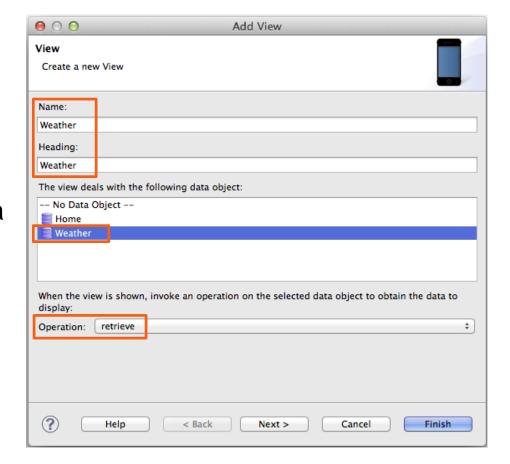

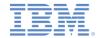

## Configuring the View Elements

- You create the view elements that are listed in the table.
- In the first column, you can clear check boxes for elements that you do not want to create.
   For this view, create all elements.
- Reorder the elements as follows by clicking Up or Down: City, State, Temperature, Description.
- Click Finish.

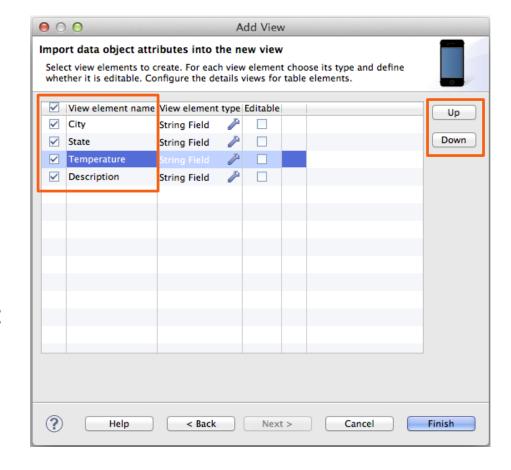

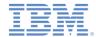

#### **Created View**

- The Views tab opens and displays the created Weather view.
- The view has a section that contains the elements that you selected.

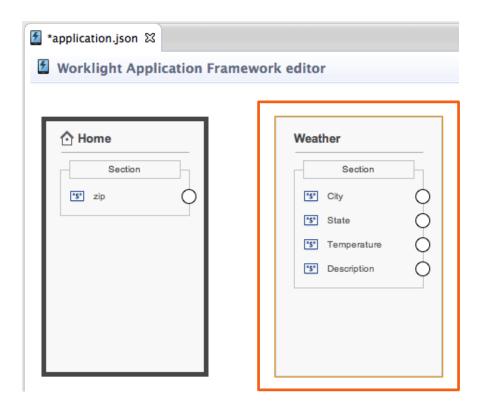

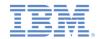

#### Creating a Transition from the Home View to the Weather View

- First, create a button that triggers the transition.
- Drag Section from the Palette on the right to the Home view.
   Leave Name and Label empty and click OK.
- Drag Action from the Palette to the new Section.
- In Name, type showWeather, in Label, type Show Weather and click Finish.
- Create a transition from the new showWeather button, by dragging the circle in front of it to the Weather view.

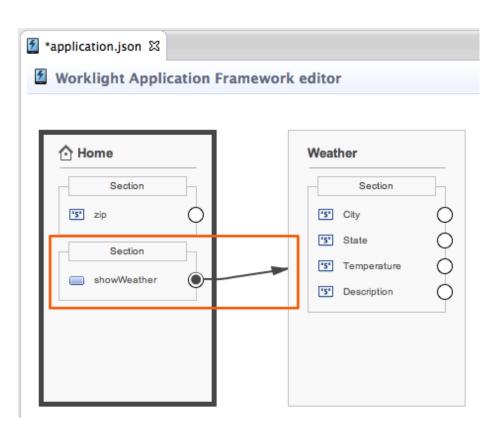

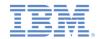

## Configuring the Transition

- Double-click the transition to configure it. The Configure Transition wizard opens.
- At the bottom of the window, you can see the section Specify how the data from the source view is mapped to data in the target view.
- Map (drag) the zip attribute of the source view data object (on the left) to the global variable ZIP (on the right) that was created earlier.
- When the transition happens, the value of the **zip** attribute is assigned to the global variable **ZIP**.
- Click **OK** to close the window.

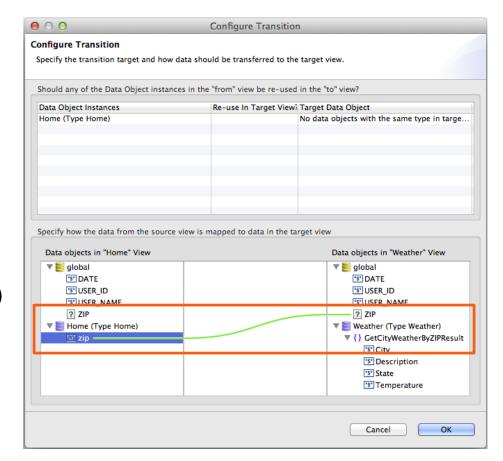

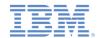

## Agenda

- Creating a project with a hybrid application
- Weather application overview
- Building the Home view
- Building the Weather view
- Building the Forecast view
- Deploying and previewing

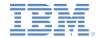

## Creating the Forecast Data Object

Create the **Forecast** data object based on an existing web service:

- Switch back to the **Application** tab.
- In the section Getting started with Worklight Application Framework, click CREATE A DATA OBJECT.
- In Data object name, type Forecast.
- Select Import attributes from service, <New Service>, and click Next.

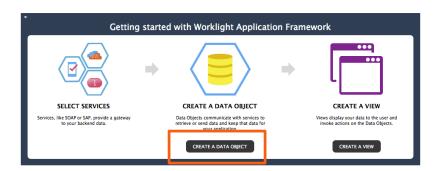

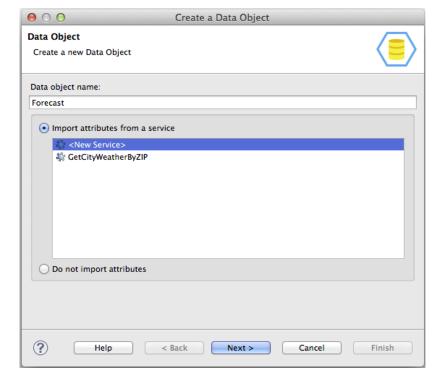

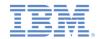

## Service Discovery

- In Service type, select Web Service Definition Language (WSDL).
- Select the URL you used previously in the URL list, and click Go.
- In the Select Service section (lower left), expand WeatherSoap12, and select GetCityForecastByZIP.
- Browse the **Details** section (lower right) to find out more about the service.
- Click Next.

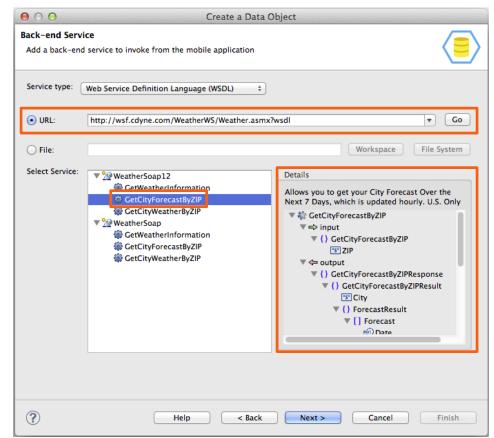

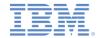

#### Data Attributes

- Define the data attributes to create, based on the service inputs and outputs.
- Select City, Date, Description, DaytimeHigh, MorningLow, and State under output (as shown on the right).
- Click Next.

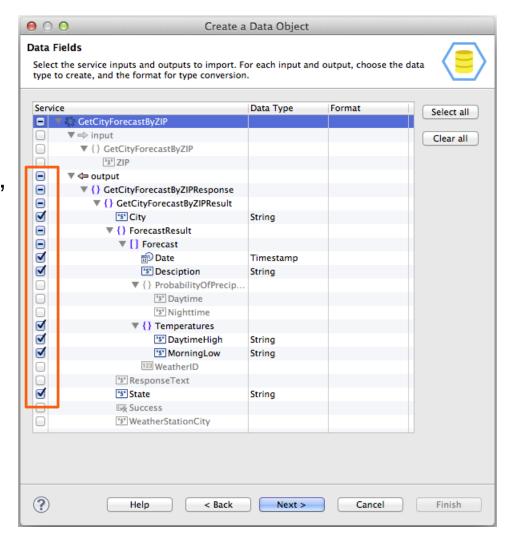

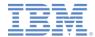

## **Data Operation**

- Select the data operation that is used to invoke the service.
- Select retrieve (retrieve a single data record from the back-end).
- Click Finish.

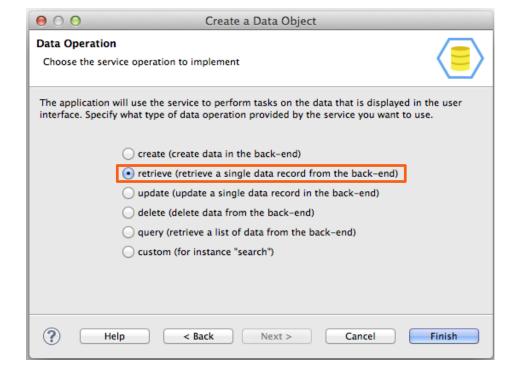

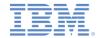

## Created Data Object

**🛼 💥** 🛨

- The editor switches to the **Data Objects** tab.
- Based on your selections, the Forecast data object was created.
- It replicates the structure of the GetCityForecastByZIP service.

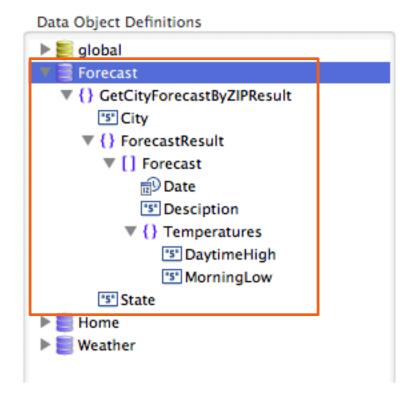

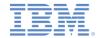

### **Created Operation**

- According to your selection, a retrieve operation is associated with the Forecast data object.
- The service outputs that you selected previously are mapped to the data attributes.
- The service requires ZIP as an input. Drag ZIP from the Service (right) side to ZIP on the Data (left) side, to map the global variable to the service input.

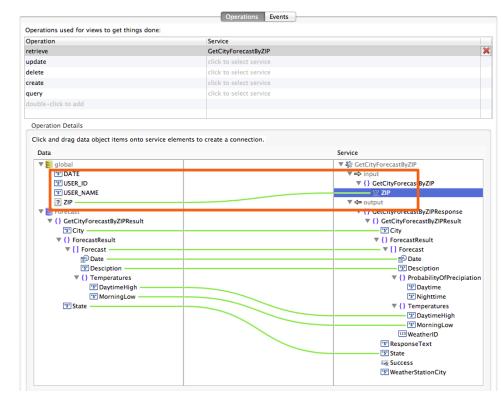

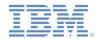

### Discovered Service and Generated Adapter Procedure

- The discovered GetCityForecastByZIP service is placed in the services folder of the Worklight project.
- To invoke the back-end service, a new procedure is generated in SoapAdapter1.

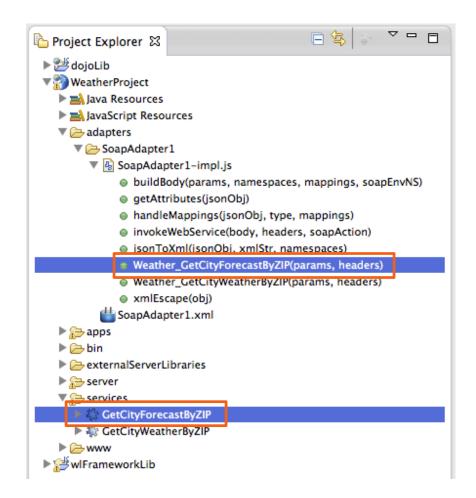

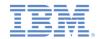

## Creating the Forecast View

- Go back to the Application tab and click CREATE A VIEW.
- In Name and Heading, type Forecast.
- In The view deals with the following data object, select Forecast.
- Select retrieve in the Operation list, and click Next.

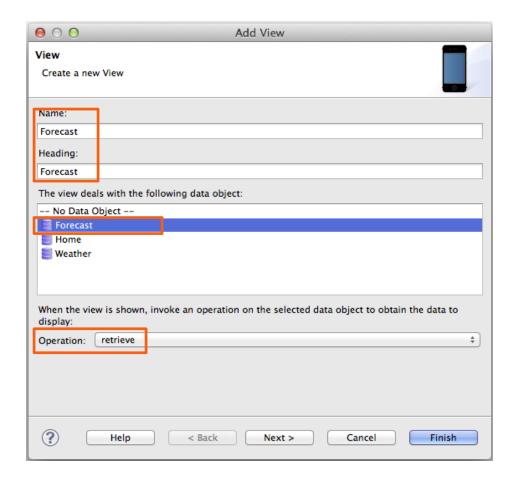

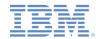

### Configuring the View Elements

 Reorder the elements as follows by clicking Up or Down: City, State, Forecast.

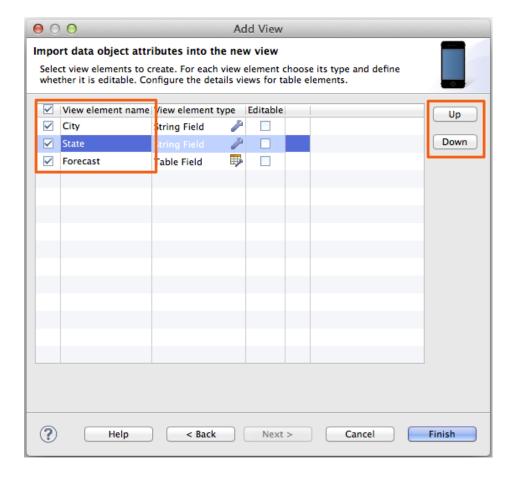

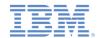

## Configuring the Table Element

- Click the Forecast row, and click the "..." button in the View element type column.
- Reorder the elements as follows by clicking Up or Down: Date, DaytimeHigh, MorningLow, Description.
- Click Finish to close the window.
- Click Finish to close the Add View wizard.

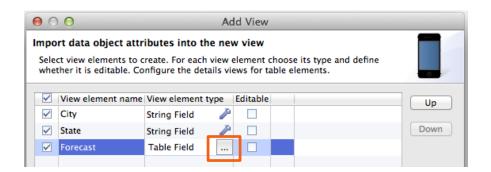

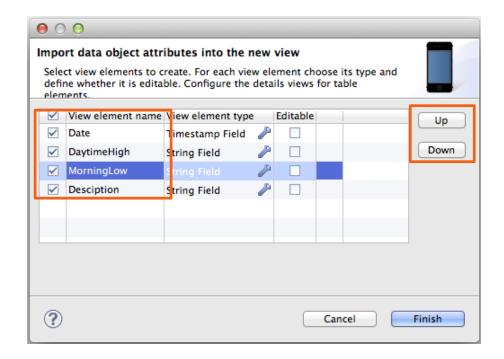

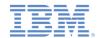

#### **Created Views**

- The Views tab opens and displays the created views.
- The Forecast view shows City,
   State, and the Forecast table.
- The Forecast table has four attributes. On a small device, the table can show only two columns.
- To show all four attributes, another view was created – Forecast-Forecast (the concatenation of the name of the first view and the field name of its table).
- This Forecast-Forecast view opens when you tap the row of the table in the running application.

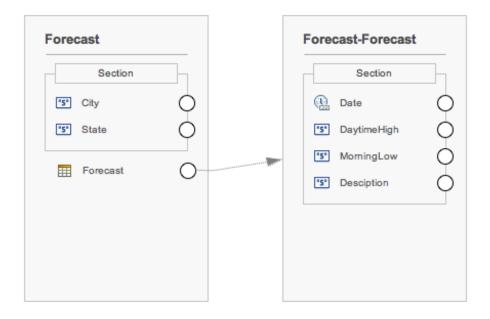

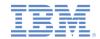

# Creating a Transition from Home View to Forecast View

- First, create a button that triggers the transition.
- Drag Section from the Palette on the right to the Home view. Leave Name and Label empty and click OK.
- Drag Action from the Palette to the new Section.
- In Name, type showForecast, in Label, type Show Forecast and click Finish.
- Create a transition from the new showForecast button, by dragging the circle in front of it to the Forecast view.

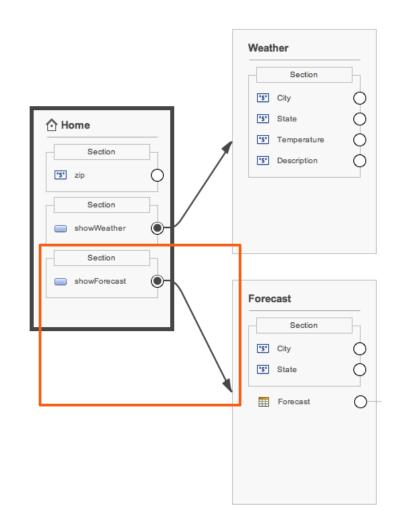

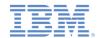

### Configuring the Transition

- Double-click the created transition to configure it. The Configure Transition wizard opens.
- At the bottom of the window, you can see the Specify how the data from the source view is mapped to data in the target view section.
- Map (drag) the zip attribute of the data object in the source view (on the left) to the global variable ZIP (on the right).
- When you run the application, the value of the zip attribute is assigned to the global variable ZIP.
- Click **OK** to close the window.

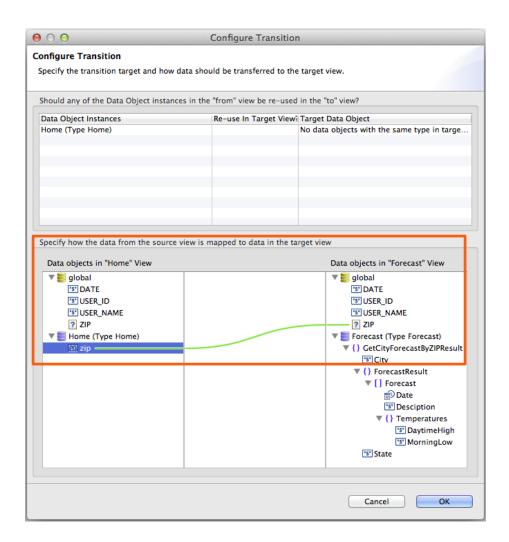

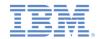

# Agenda

- Creating a project with a hybrid application
- Weather application overview
- Building the Home view
- Building the Weather view
- Building the Forecast view
- Deploying and previewing

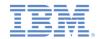

# **Deploying and Previewing**

- Your application is ready.
- Save the file (Ctrl-S).
- Click **Preview** in the upperright corner of the editor.
- The following actions are then triggered:
  - The Worklight server starts.
  - The app is deployed.
  - The adapter is deployed (a message opens to inform you about it; click **OK** to close it).
  - The app opens in a browser.

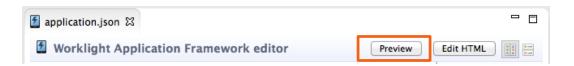

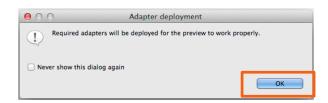

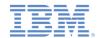

# Previewing the Application

- The first view (Home) of the application opens.
- Click ZIP to type the ZIP code.
- A view that contains a data entry field opens.
- Type, for example, 10007.
- Click Home in the application header to get back to the Home view.

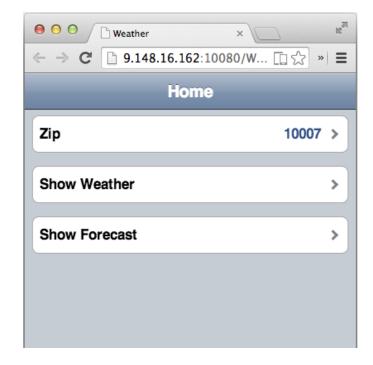

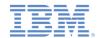

# Previewing the Application

- Click Show Weather.
- The second view (Weather) of the application opens.
- The data that is shown on this view is the result of the backend service invocation.
- Click Home in the application header to get back to the Home view.

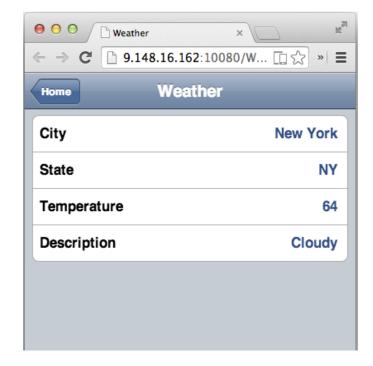

48

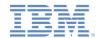

# Previewing the Application

- Click Show Forecast.
- The third view (Forecast) of the application opens.
- The data that is shown on this view is the result of the backend service invocation.
- To see more details about a specific date, click the corresponding row in the Forecast table.
- Click Home in the application header to get back to the Home view.

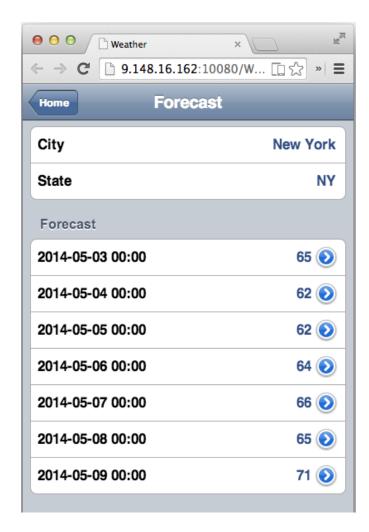

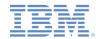

# Wrap-up

- You created a simple hybrid mobile application.
- The application interacts with a public Web Service to get the data.
- The adapter that invokes the Web Service was automatically generated for your application.
- By using IBM Worklight Application Framework, you created the application data representation and the views without writing any code.
- Notes:
  - To run the application on a device, you must create an IBM Worklight environment for each platform. For more information about specific devices, see the modules *Previewing your application on <platform\_name>* under category 2, *Hello Worklight*, of the tutorials and samples.
  - If you import the sample project that is provided with this tutorial, make sure that you have dojoLib and wlFrameworkLib in your Eclipse workspace.
     These projects are created automatically when you create a hybrid application that uses IBM Worklight Application Framework.

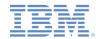

#### For more information

- For more information about IBM Worklight Application Framework, see the see the user documentation at:
  - http://ibm.biz/knowctr#SSZH4A\_6.2.0/com.ibm.worklight.dev.doc/dev.doc/dev.creating\_hybrid\_app\_af.html

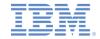

#### **Notices**

- Permission for the use of these publications is granted subject to these terms and conditions.
- This information was developed for products and services offered in the U.S.A.
- IBM may not offer the products, services, or features discussed in this document in other countries. Consult your local IBM representative for information on the products and services currently available in your area. Any reference to an IBM product, program, or service is not intended to state or imply that only that IBM product, program, or service may be used. Any functionally equivalent product, program, or service that does not infringe any IBM intellectual property right may be used instead. However, it is the user's responsibility to evaluate and verify the operation of any non-IBM product, program, or service.
- IBM may have patents or pending patent applications covering subject matter described in this document. The furnishing of this document does not grant you any license to these patents. You can send license inquiries, in writing, to:
  - IBM Director of Licensing IBM Corporation North Castle Drive Armonk, NY 10504-1785
    ILS A
- For license inquiries regarding double-byte character set (DBCS) information, contact the IBM Intellectual Property Department in your country or send inquiries, in writing, to:
  - Intellectual Property Licensing Legal and Intellectual Property Law IBM Japan Ltd.
     1623-14, Shimotsuruma, Yamato-shi Kanaqawa 242-8502 Japan
- The following paragraph does not apply to the United Kingdom or any other country where such provisions are inconsistent with local law: INTERNATIONAL BUSINESS MACHINES CORPORATION PROVIDES THIS PUBLICATION "AS IS" WITHOUT WARRANTY OF ANY KIND, EITHER EXPRESS OR IMPLIED, INCLUDING, BUT NOT LIMITED TO, THE IMPLIED WARRANTIES OF NON-INFRINGEMENT, MERCHANTABILITY OR FITNESS FOR A PARTICULAR PURPOSE. Some states do not allow disclaimer of express or implied warranties in certain transactions, therefore, this statement may not apply to you.
- This information could include technical inaccuracies or typographical errors. Changes are periodically made to the information herein; these changes will be incorporated in new editions of the publication. IBM may make improvements and/or changes in the product(s) and/or the program(s) described in this publication at any time without notice.
- Any references in this information to non-IBM Web sites are provided for convenience only and do not in
  any manner serve as an endorsement of those Web sites. The materials at those Web sites are not part of
  the materials for this IBM product and use of those Web sites is at your own risk.
- IBM may use or distribute any of the information you supply in any way it believes appropriate without incurring any obligation to you.
- Licensees of this program who wish to have information about it for the purpose of enabling: (i) the
  exchange of information between independently created programs and other programs (including this one)
  and (ii) the mutual use of the information which has been exchanged, should contact:
  - IBM Corporation
     Dept F6, Bldg 1
     294 Route 100
     Somers NY 10589-3216
     USA

- Such information may be available, subject to appropriate terms and conditions, including in some cases, payment of a fee.
- The licensed program described in this document and all licensed material available for it are provided by IBM under terms of the IBM Customer Agreement, IBM International Program License Agreement or any equivalent agreement between us.
- Information concerning non-IBM products was obtained from the suppliers of those products, their
  published announcements or other publicly available sources. IBM has not tested those products and
  cannot confirm the accuracy of performance, compatibility or any other claims related to non-IBM products.
  Questions on the capabilities of non-IBM products should be addressed to the suppliers of those products.

#### COPYRIGHT LICENSE:

- This information contains sample application programs in source language, which illustrate programming techniques on various operating platforms. You may copy, modify, and distribute these sample programs in any form without payment to IBM, for the purposes of developing, using, marketing or distributing application programs conforming to the application programming interface for the operating platform for which the sample programs are written. These examples have not been thoroughly tested under all conditions. IBM, therefore, cannot guarantee or imply reliability, serviceability, or function of these programs.
- Each copy or any portion of these sample programs or any derivative work, must include a copyright notice as follows:
  - © (your company name) (year). Portions of this code are derived from IBM Corp. Sample Programs.
     © Copyright IBM Corp. enter the year or years. All rights reserved.

#### **Privacy Policy Considerations**

- IBM Software products, including software as a service solutions, ("Software Offerings") may use cookies or other technologies to collect product usage information, to help improve the end user experience, to tailor interactions with the end user or for other purposes. In many cases no personally identifiable information is collected by the Software Offerings. Some of our Software Offerings can help enable you to collect personally identifiable information. If this Software Offering uses cookies to collect personally identifiable information about this offering uses cookies is set forth below.
- Depending upon the configurations deployed, this Software Offering may use session cookies that collect session information (generated by the application server). These cookies contain no personally identifiable information and are required for session management. Additionally, persistent cookies may be randomly generated to recognize and manage anonymous users. These cookies also contain no personally identifiable information and are required.
- If the configurations deployed for this Software Offering provide you as customer the ability to collect personally identifiable information from end users via cookies and other technologies, you should seek your own legal advice about any laws applicable to such data collection, including any requirements for notice and consent. For more information about the use of various technologies, including cookies, for these purposes, see IBM's Privacy Policy at <a href="http://www.ibm.com/privacy/details">http://www.ibm.com/privacy/details</a> the sections entitled "Cookies, Web Beacons and Other Technologies" and the "IBM Software Products and Software-as-a-Service Privacy Statement" at <a href="http://www.ibm.com/software/info/product-privacy">http://www.ibm.com/software/info/product-privacy</a>.

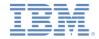

## Support and comments

- For the entire IBM Worklight documentation set, training material and online forums where you can post guestions, see the IBM website at:
  - http://www.ibm.com/mobile-docs

#### Support

- Software Subscription and Support (also referred to as Software Maintenance) is included with licenses purchased through Passport Advantage and Passport Advantage Express. For additional information about the International Passport Advantage Agreement and the IBM International Passport Advantage Express Agreement, visit the Passport Advantage website at:
  - http://www.ibm.com/software/passportadvantage
- If you have a Software Subscription and Support in effect, IBM provides you assistance for your routine, short duration installation and usage (how-to) questions, and code-related questions. For additional details, consult your IBM Software Support Handbook at:
  - http://www.ibm.com/support/handbook

#### Comments

- We appreciate your comments about this publication. Please comment on specific errors or omissions, accuracy, organization, subject
  matter, or completeness of this document. The comments you send should pertain to only the information in this manual or product and
  the way in which the information is presented.
- For technical questions and information about products and prices, please contact your IBM branch office, your IBM business partner, or your authorized remarketer.
- When you send comments to IBM, you grant IBM a nonexclusive right to use or distribute your comments in any way it believes
  appropriate without incurring any obligation to you. IBM or any other organizations will only use the personal information that you supply
  to contact you about the issues that you state.
- Thank you for your support.
- Submit your comments in the IBM Worklight Developer Edition support community at:
  - https://www.ibm.com/developerworks/mobile/worklight/connect.html
- If you would like a response from IBM, please provide the following information:
  - Name
  - Address
  - Company or Organization
  - Phone No.
  - Email address

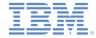

### Thank You

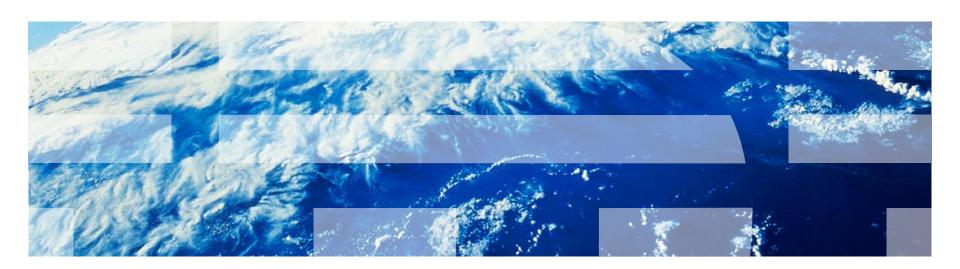